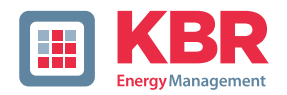

# **Bedienungsanleitung Technische Parameter**

Schnittstellen für KBR eBus, Modbus und Modulbus

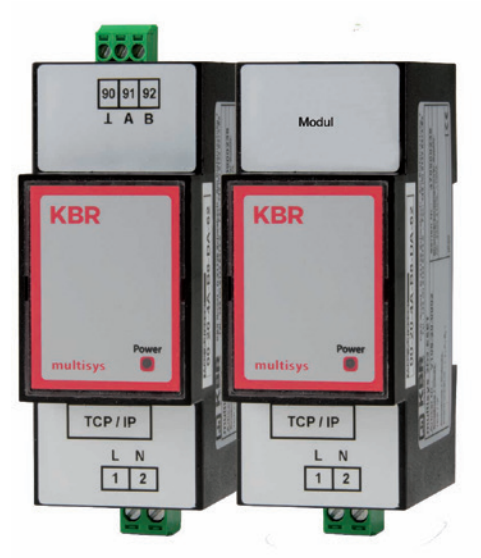

# **multisys D2-ESET/MSMT-4 multisys D2-BSET-4**

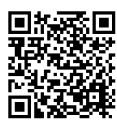

In unserem Downloadcenter finden Sie zu KBR Geräten die passende Anleitung.

https://www.kbr.de/de/dienstleistungen/ download-center

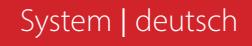

Vielen Dank, dass Sie sich für ein KBR-Qualitätsprodukt entschieden haben.

Damit Sie mit der Bedienung und Programmierung des Geräts vertraut werden und Sie immer den vollen Funktionsumfang dieses qualitativ hochwertigen Produktes nutzen können, sollten Sie die vorliegende Bedienungsanleitung aufmerksam durchlesen.

In den einzelnen Kapiteln werden die technischen Details des Geräts erläutert und es wird aufgezeigt, wie durch eine sachgemäße Installation und Inbetriebnahme Schäden vermieden werden können.

#### **Bedienungsanleitung**

Die Bedienungsanleitung ist für den Nutzer des Geräts in Zugriffsnähe (z. B. im Schaltschrank) bereitzuhalten. Auch bei Weiterveräußerung des Geräts an Dritte bleibt die Anleitung Bestandteil des Geräts.

Sollten uns trotz größter Sorgfalt in der Bedienungsanleitung Fehler unterlaufen sein, oder sollte etwas nicht eindeutig genug beschrieben sein, so möchten wir uns bereits im Voraus für Ihre Anregungen bedanken.

Die Firma **KBR Kompensationsanlagenbau GmbH** übernimmt keine Haftung für Schäden oder Verluste jeglicher Art, die aus Druckfehlern oder Änderungen in dieser Bedienungsanleitung entstehen.

Ebenso wird von der Firma **KBR Kompensationsanlagenbau GmbH** keine Haftung für Schäden und Verluste jeglicher Art übernommen, die sich aus fehlerhaften Geräten oder durch Geräte, die vom Anwender geändert wurden, ergeben.

Copyright 2022 by **KBR Kompensationsanlagenbau GmbH** Änderungen vorbehalten.

# **Inhaltsverzeichnis**

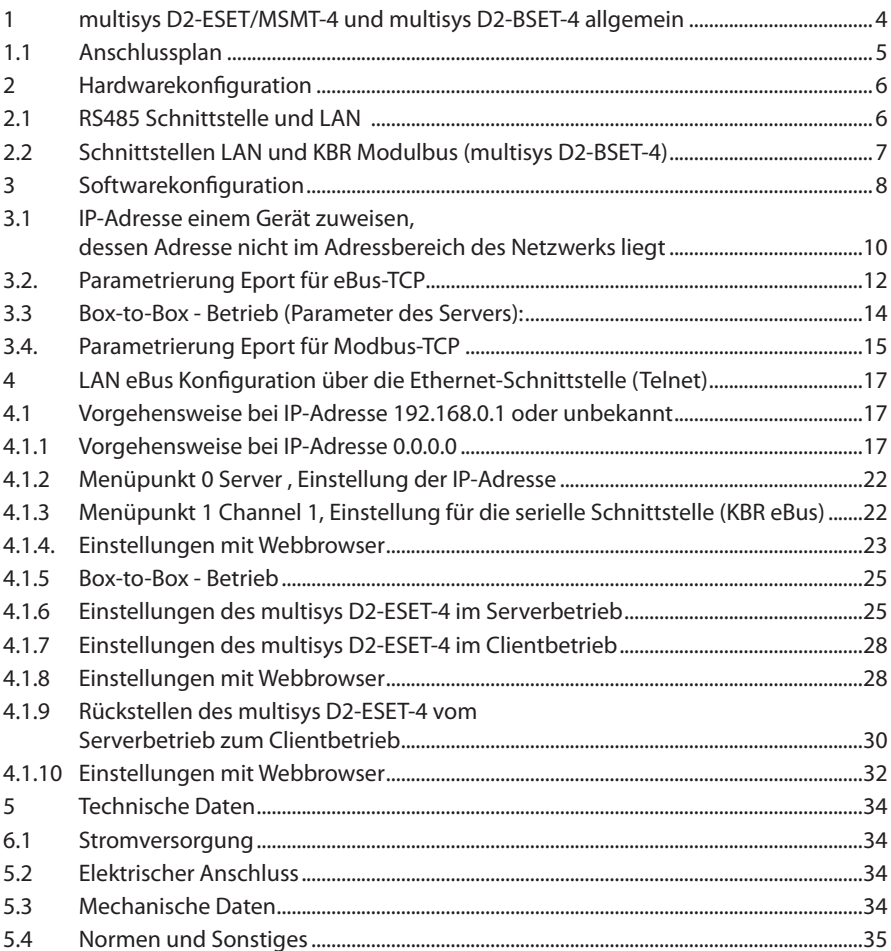

## **1 multisys D2-ESET/MSMT-4 und multisys D2-BSET-4 allgemein**

Das **multisys D2-ESET/MSMT-4** verbindet den KBR eBus über eine Ethernetverbindung mit dem PC.

Die Übertragungsprotokolle sind:

- KBR eBus
- Modbus

Es tritt dabei auf der Energiebusseite als Server und auf der Ethernetseite als Client auf.

Die beiden Schnittstellen (RS-485 auf der KBR eBus-Seite und Ethernet auf der Netzwerkseite) sind galvanisch getrennt.

Das **multisys D2-BSET-4** verbindet den KBR-Modulbus über eine Ethernetverbindung mit dem PC.

Es tritt dabei auf der Modulbusseite als Server und auf der Ethernetseite als Client auf.

Die beiden Schnittstellen (RS-485 auf der Modulbus-Seite und Ethernet auf der Netzwerkseite) sind galvanisch getrennt.

Die RS-485-Schnittstelle auf der KBR eBus- bzw. Modulbus-Seite läßt sich mittels vier DIP-Schalter im Bedarfsfalle terminieren (Abschlusswiderstände sind im multisys eingebaut).

Das Gerät verfügt über eine Power-LED zur Kontrolle der Versorgungs-spannung).

Das **multisys D2-ESET/MSMT-4** und das **multisys D2-BSET-4** verfügt über eine eigene Spannungsversorgung (von <10VA; 100 - 240V ±10% DC/50/60 Hz) und ist zur Wandmontage auf Normschiene 7,5 mm tief gemäß DIN EN50022 (für Verteilereinbau) geeignet.

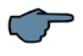

## **HINWEIS**

Die Einstellungen der Ethernet-Schnittstelle sind für **multisys D2-ESET/MSMT-4** und **multisys D2-BSET-4** identisch.

**Nachfolgend werden beide Ausführungen beschrieben.**

## **1.1 Anschlussplan**

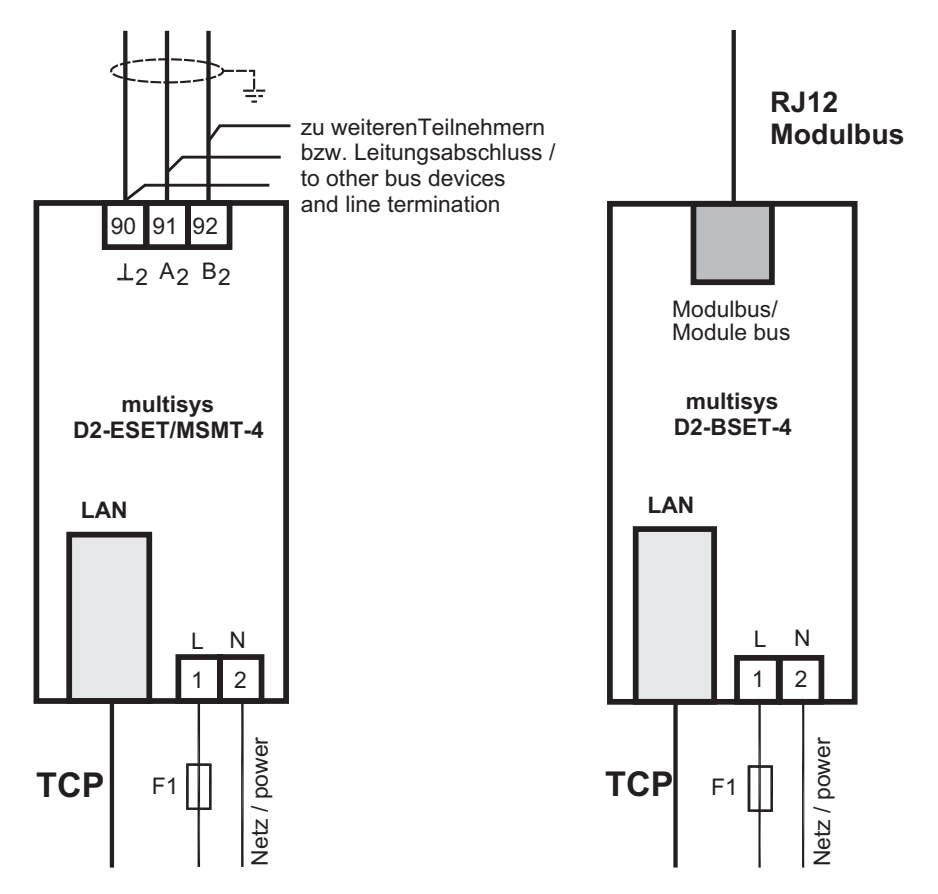

## **2 Hardwarekonfiguration**

## **2.1 RS485 Schnittstelle und LAN**

Die RS-485-Schnittstelle ist fest eingestellt auf die KBR eBus-Parameter 38400 Baud, 8 Datenbits, Parity even, 1 Stopbit. Sie läßt sich mittels vier DIP-Schalter im Bedarfsfalle terminieren.

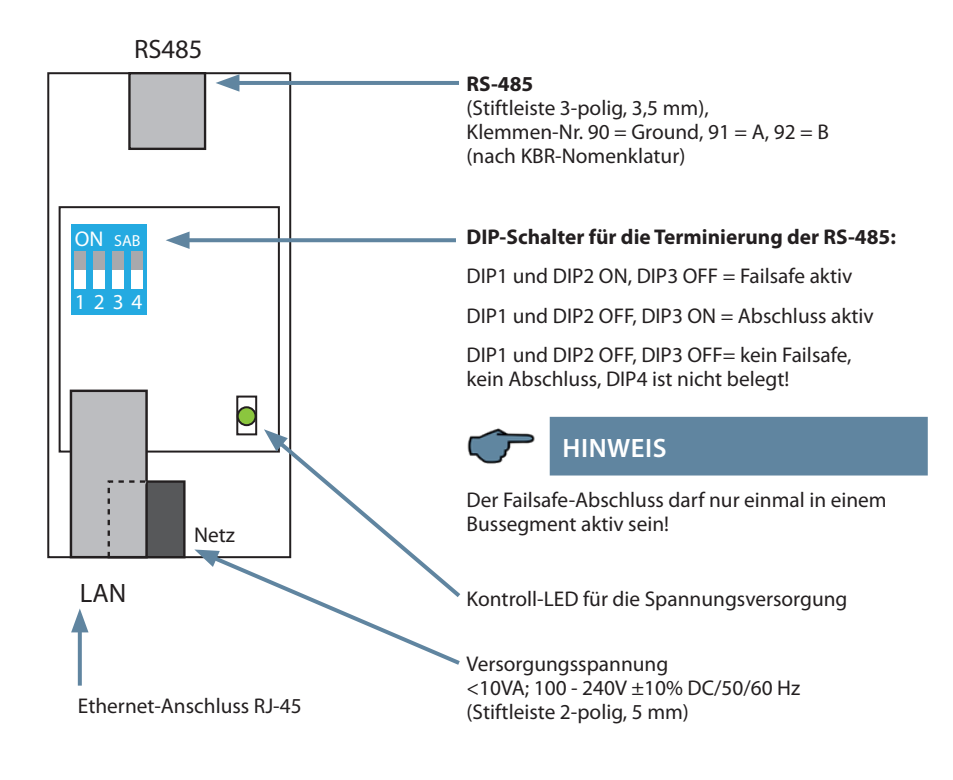

## **2.2 Schnittstellen LAN und KBR Modulbus (multisys D2-BSET-4)**

Die Modulbus-Schnittstelle ist fest eingestellt auf die Modulbus-Parameter 38400 Baud, 8 Datenbits, Parity even, 1 Stopbit. Sie läßt sich mittels vier DIP-Schalter im Bedarfsfalle terminieren.

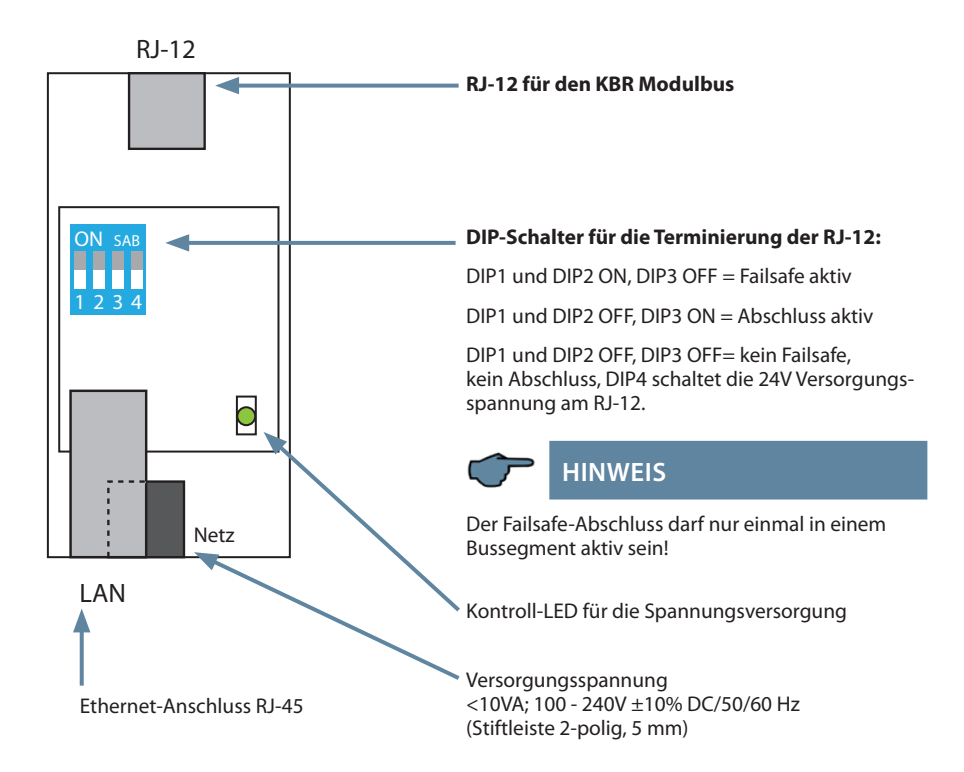

## **Der Betriebszustand der LAN-Schnittstelle (E-Port) wird durch zwei LEDs angezeigt:**

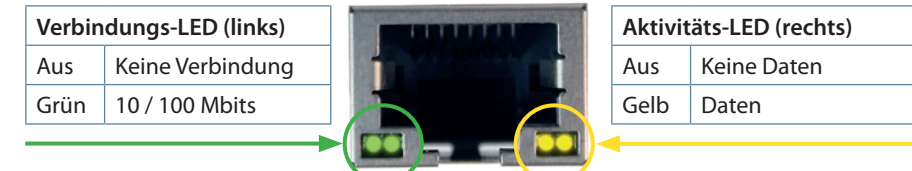

## **3 Softwarekonfiguration**

Das vorliegende Gerät ist in einer Ausführung mit Lantronix LAN-Port (bis ca. Dez 2020) oder IOT LAN-Port (ab ca. Jan. 2021) erhältlich.

Für diese Ausführungen sind zur Parametrierung des LAN-Ports drei Möglichkeiten vorgesehen:

- **1. Mittels eines Webbrowsers und des Web-Interfaces im LAN-Port ( Lantronix und IOT-Lanport). Siehe unter 4.1.4.**
- **2. Mittels des Programms Telnet**

**(beschrieben für die Ausführung mit Lantronix LAN-Port) siehe Punkt 4.**

Das angeschlossene Gerät meldet sich dann unter der **werkseitig eingestellten IP-Adresse 192.168.0.1**:

**3. Mittels des IOT-Programms www.hi-flying.com/download-center-1/applications-1/ download-item-iotservice (Bezugsquelle IOTService).**

Zuerst sollte das IOT-Service Tool installiert werden. Nach dem Starten des IOT-Service Tools wird das angeschlossene Netzwerk gescannt und die gefundenen Eports werden angezeigt.

**Vorgehensweise:** Die Parametrierung mit dem IOTService Tool:

Nach dem Installieren und Starten des IOTService Tool und wird das angeschlossene Netzwerk gescannt und die gefundenen E-Ports angezeigt und können weiter bearbeitet werden.

## **Status**

System runing status overview

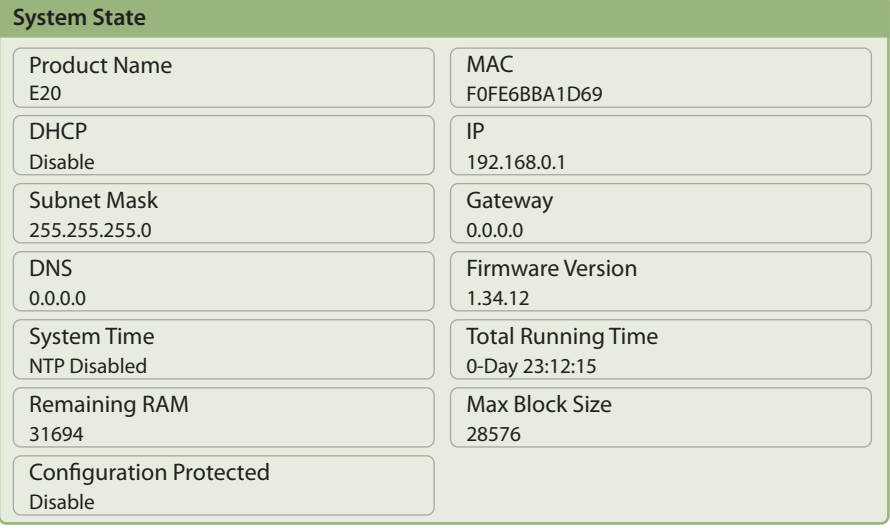

![](_page_8_Picture_1.jpeg)

**Sicherheitsgründen sollte die IP-Adresse des Gerätes umgehend geändert werden, um einen Zugriff Unbefugter auf das Gerät von aussen zu verhindern. Ausserdem sollte das Gerät passwortgeschützt werden (bei Geräten der multimess-Reihe).**

## **Status**

System runing status overview

![](_page_8_Picture_119.jpeg)

![](_page_8_Picture_6.jpeg)

Nach der Auswahl des Eports kommt man mit "Config" zur Parametrierung.

**Die Werkseinstellung ist auf eBus konfiguriert. Wenn Modbus verwendet werden soll, so ist wie unter 3.4 beschrieben vorzugehen.**

### **3.1 IP-Adresse einem Gerät zuweisen, dessen Adresse nicht im Adressbereich des Netzwerks liegt**

Im Hauptfenster des IOTService Tool's kann über Setting (C) -> BroadCast das Fenster 'BroadCast Scan' geöffnet werden.

![](_page_9_Picture_63.jpeg)

Hier werden die Geräte mit Eport aufgelistet, die im Netzwerk ohne gültige Netzwerkadresse gefunden werden.

Durch Doppelklick auf die Zeile mit dem Gerät öffnet sich das Fenster, Fast Setting':

![](_page_9_Picture_6.jpeg)

Hier kann eine gültige IP-Adresse und die Subnet-Mask eingestellt werden.

Mit **'Confirm'** werden die Einstellungen übernommen.

Das Gerät sollte dann in der Liste des Hauptfensters von JOT Service' erscheinen.

![](_page_10_Picture_24.jpeg)

Nach der Auswahl des Eports kommt man mit "Config" zur Parametrierung.

## **3.2. Parametrierung Eport für eBus-TCP**

Bei eBus-TCP sind die Parameter wie im folgenden Bild einzustellen. Die Netzwerkparameter (IP Adress, Mask, Gate Way, DNS) sind an die örtlichen Gegebenheiten anzupassen.

![](_page_11_Picture_51.jpeg)

![](_page_11_Picture_4.jpeg)

## **HINWEIS**

- "Flow Control: Half-Duplex" steuert die Umschaltung des RS-485-Bausteins.

- Local-Port ist auf 8000 einzustellen
- Die Übernahme der Parameter erfolgt mit "Confirm".

![](_page_12_Picture_46.jpeg)

### **Nach der Auswahl "Detail" erscheint folgendes Fenster:**

![](_page_12_Picture_3.jpeg)

## **HINWEIS**

- UART Protokol ist für eBus-TCP auf, NONE' einzustellen
- Gap Time sollte auf 10 (ms) eingestellt werden (Wartezeit nach seriellem Empfang, bis Telex über das Netzwerk versendet wird).
- Cli Waiting Time sollte auf max. 15 (Sekunden) eingestellt werden

## **3.3 Box-to-Box - Betrieb (Parameter des Servers):**

## **Folgende Einstellungen sind dabei wichtig:**

![](_page_13_Picture_29.jpeg)

### **3.4. Parametrierung Eport für Modbus-TCP**

Bei Modbus-TCP sind die Parameter wie im folgenden Bild einzustellen. Die Netzwerkparameter (IP Adress, Mask, Gate Way, DNS) sind an die örtlichen Gegebenheiten anzupassen.

![](_page_14_Picture_50.jpeg)

![](_page_14_Picture_4.jpeg)

Die UART-Parameter sind an die lokalen Busparameter anzupassen.

Local Port: 502

Es sind mehrere Verbindungen über TCP zu einer seriellen Schnittstelle möglich. Die Rückantworten werden nur an die fragende Stelle zurückgesendet.

![](_page_15_Picture_39.jpeg)

![](_page_15_Picture_2.jpeg)

## **HINWEIS**

**Modbus ASCII** kann **nicht** konfiguriert werden.

Es sind mehrere Verbindungen über TCP zu einer seriellen Schnittstelle möglich. Die Rückantworten werden nur an die fragende Stelle zurückgesendet.

## **4 LAN eBus Konfiguration über die Ethernet-Schnittstelle (Telnet)**

Das Ethernet-Interface des multisys LAN eBus kann über die Ethernetschnittstelle via Telnet oder das Lantronix-Tool DeviceInstaller eingestellt werden.

![](_page_16_Picture_3.jpeg)

Die UART-Parameter sind an die lokalen Busparameter anzupassen. Die Geräte werden vor der Auslieferung mit der IP-Adresse 192.168.0.1 versehen. Es ist deshalb ratsam zu überprüfen, ob das Gerät über diese IP-Adresse angesprochen werden kann.

### **Abhängig von der IP-Adresse gibt es folgende Vorgehensweisen:**

#### **4.1 Vorgehensweise bei IP-Adresse 192.168.0.1 oder unbekannt**

Das Gerät kann mit dem Lantronix-Tool "DeviceInstaller" konfiguriert werden.

#### **Dazu sind über den Link**

Browser https://ltrxdev.atlassian.net/wiki/spaces/LTRXTS/pages/106070471/Latest+versio n+of+DeviceInstaller (Stand 31.03.2022) die beiden Programme **Microsoft NET Framework version 2.0** und **Lantronix Device-Installer** herunterzuladen und zu installieren (zuerst **Microsoft's .NET Framework version 2.0** installieren).

Nach dem Starten des **DeviceInstaller** wird das angeschlossene Netzwerk gescannt und die gefundenen Lantronix-Ports angezeigt und können weiter bearbeitet werden.

#### **4.1.1 Vorgehensweise bei IP-Adresse 0.0.0.0**

Bei Ethernet-Adresse 0.0.0.0 muss zunächst ein Zugriff auf den Baustein ermöglicht werden: (Voraussetzung: MAC-ID ist bekannt). Die MAC-ID befindet sich auf einem Aufkleber auf der Seite des Gerätes, z.B. 00-20-4a- 86-c9-91.

Diese Vorgehensweise hat jedoch nur dann Erfolg, wenn das Gerät noch keine IP-Adresse hat (0.0.0.0).

- 1. Gerät mit Netzwerkkabel an ein vorhandenes Netzwerk anschließen, oder über CrossLink-Kabel direkt mit einem PC verbinden.
- 2. Freie Netzwerkadresse vom Netzwerkadministrator geben lassen.
- 3. DOS-Eingabefenster (mit Start->Alle Programme->Zubehör->Eingabeaufforderung) öffnen.
- 4. **Netzwerkadresse mit MAC-ID verbinden (über arp -s Befehl):**

**Example: Input: arp -s 10.66.22.98 00-20-4a-86-c9-91 Input: telnet 10.66.22.98 1 Response: Establishing connection with 10.66.22.98... Connection to host Alternate MAC: disabled could not be established; port 1: connection could not be established Input: telnet 10.66.22.98 9999 Input: Enter (within 2 seconds) Response: MAC address 00204AA6C991 Software version V6.5.0.7 (070919) XPTEXE Press Enter for Setup Mode basic parameters Hardware: Ethernet TPI IP addr 10.66.22.98, no gateway set, netmask 255.255.255.0 Security SNMP is enabled SNMP Community Name: public Telnet**  $Set$ **up** is **TFTP Download is enabled Port 77FEh is enabled Web Server is enabled Web Setup is enabled ECHO is disabled Enhanced password is disabled Port 77F0h is enabled Channel 1 Baudrate 38400, I/F Mode 7F, Flow 00 Port 08000 Connect Mode: C0** Send , +++ \ in Modem Mode enabled Show IP addr after , RING' enabled **Auto increment source port disabled Remote IP Adr: --- none ---, Port 00000 Disconn Mode: 00 Flush Mode: 80 Pack Cntrl: 20**

**Expert TCP Keepalive: 45s CPU performance: Regular Monitor Mode @ bootup: enabled RS-485 tx enable: active low HTTP Port Number: 80 SMTP Port Number:** 25<br> **MTU Size:** 1400 **MTU Size: 1400 Ethernet connection type: auto-negotiate \*\*\* E-mail Mail server: 0.0.0.0 Unit: Domain: Recipient 1: Recipient 2: Trigger 1 Serial trigger input: disabled Channel: 1 Match: 00,00 Trigger input1: X Trigger input2: X Trigger input3: X Message : Priority: L Min. notification interval: 1 s Re-notification interval : 0 s Trigger 2 Serial trigger input: disabled Channel: 1 Match: 00,00 Trigger input1: X Trigger input2: X Trigger input3: X Message: Priority: L Min. notification interval: 1 s Re-notification interval: 0 s Trigger 3 Serial trigger input: disabled Channel: 1 Match: 00,00 Trigger input1: X Trigger input2: X Trigger input3: X Message: Priority: L Min. notification interval: 1 s Re-notification interval : 0 s** 

```
Change Setup:
0Server
1. Channel 1
2. E-mail
3. Expert
4.Security
5. Defaults
6. Exit without save
7. Save and exit Your choice ? 0
IP Address : (000) 10.(000) 
66.(000) 22.(000) 98
Set Gateway IP Address (N) N
Netmask: Number of Bits for Host 
Part (0=default) (0)8 
Change telnet config password (N) 
N
Change Setup:
0 Server
1 Channel 1
3 E-mail
5 Expert
6 Security
7 Factory defaults
8 Exit without save
Save and exit
Baudrate (9600) ? 38400
I/F Mode (4C) ?7F
corresponds to 8 data bits, 
parity even, 1 stop bit
Flow (00) ?
Port No (10001) ? 8000
ConnectMode (C0) ?
Remote IP Address: (000).(000).
(000).(000)
Remote Port (0) ?
DisConnMode (00) ?
FlushMode (00) ?
DisConnTime (00:00) ?:
SendChar 1 (00) ?
SendChar 2 (00) ?
Change Setup:
0 Server
1 Channel 1
3 E-mail
5 Expert
6 Security
7 Factory defaults
8 Exit without save
9 Save and exit Your choice ? 9
```
**Parameters stored ... Connection to host lost.**

Sie können nun Änderungen vornehmen und mit 9 abspeichern. Nun ist es unter Verwendung der neuen Netz- werkparameter betriebsbereit.

Die Einstellungen für die IP-Adresse, das Default Gateway und die Netmask werden unter dem Menüpunkt **0 Server** vorgenommen. Die Einstellungen für die serielle Schnittstelle (KBR - Energiebus) werden unter dem Menüpunkt 1 Channel 1 vorgenommen (**eBus-Parameter 38400 Baud, 8 Datenbits, Parity even, 1 Stopbit**).

## **4.1.2 Menüpunkt 0 Server , Einstellung der IP-Adresse**

IP Adress (10) usw.

Beispiel: 10.66.22.98

Set Gateway IP Adress (N) ? N Gateway IP addr ( 0) ( 0) ( 0) ( 0)

Netmask: Number of Bits for Host Part (0=default) (8) Change telnet config password (N) N

Bei der Netmask - Eingabe ist Folgendes zu beachten:

![](_page_19_Picture_173.jpeg)

### **4.1.3 Menüpunkt 1 Channel 1, Einstellung für die serielle Schnittstelle (KBR eBus)**

Baudrate (38400) ? **38400**

I/F Mode (7C) ? 7F // die Parameter 8 Datenbits, Parity even, 1 Stopbit entsprechen der Codierung **7F**

Flow (00) ?

Port No (10001) ? 8000

#### **Alle anderen Parameter in diesem Menüpunkt bleiben unverändert!**

![](_page_19_Picture_174.jpeg)

Mit der Eingabe **9** werden die Änderungen abgespeichert und übernommen.

Das **multisys D2-ESET** kann nun über die KBR-PC-Software visual energy angesprochen werden.

### **4.1.4. Einstellungen mit Webbrowser**

Die Einstellungen, die mittels eines Webbrowsers gemacht werden können, sind in den nachfolgenden Bildern dokumentiert.

**Geben Sie in Ihrer Browserseite folgende IP-Adresse ein: 192.168.0.1.**

![](_page_20_Picture_36.jpeg)

Einstellungen Channel 1 / Connection.

![](_page_21_Picture_23.jpeg)

### **4.1.5 Box-to-Box - Betrieb**

In der Betriebsart Box-to-Box können zwei beliebige serielle Ports von **multisys D2- ESET-4** über das Netzwerk logisch fest miteinander verbunden werden. Die beiden angeschlossenen seriellen Endgeräte stehen in dieser Betriebsart in ständigem Online-Kontakt. Eventueller zusätzlicher Datenverkehr oder andere Netzwerk-Protokolle haben keinen Einfluß auf die Verbindung.

In dieser Betriebsart wird zwischen dem Server-Port und dem Client-Port eine permanente TCP-Verbindung aufgebaut. Der Server-Port arbeitet als TCP-Client und ist somit für das Öffnen (nach Konfiguration oder Reset) und Schließen (nach Deaktivierung der Betriebsart "Box to Box") verantwortlich.

Netzwerkseitig tauschen die multisys D2-ESET-4 einer Box-to-Box Verbindung nur dann Daten aus, wenn auch serielle Nutzdaten vorliegen. Ein über das TCP-Protokoll hinausgehender Quittungsverkehr findet nicht statt.

#### **4.1.6 Einstellungen des multisys D2-ESET-4 im Serverbetrieb**

**Beispiel: Server - IP-Adresse 10.66.22.90**

#### **Das Menü: 1 Channel 1**

![](_page_22_Picture_8.jpeg)

Für die Betriebsart Box-to-Box wird nur der **Server-Port** konfiguriert; Client IP-Address (Remote IP Address) und Client Port Number (Remote Port) werden ausschließlich am **Server-Port** eingestellt!

## **HINWEIS**

**Einstellungen im Untermenü 0 Server für die Parametrierung der seriellen Schnittstelle müssen an beiden Ports vorgenommen werden.**

Eingabe: **telnet 10.66.22.90 9999**

Eingabe: Enter (**innerhalb von 2 Sek.)**

#### Antwort:

```
MAC address 00204AA63735
Software version V6.5.0.7 (070919) XPTEXE Press Enter for 
Setup Mode
*** basic parameters Hardware: Ethernet TPI
IP addr 10.66.22.90, no gateway set,netmask 255.255.255.0
```

```
*** Security
SNMP is enabled
SNMP Community Name: public Tel-
net Setup is enabled TFTP Down-<br>load is enabled Port 77FEb
              enabled Port 77FEh
is enabled
Web Server is enabled
Web Setup is enabled
ECHO is disabled
Enhanced Password is disabled 
Port 77F0h is enabled
*** Channel 1
Baudrate 38400, I/F Mode 7F, Flow 
00 Port 08000
Connect Mode : C0
Send ,+++' in Modem Mode enabled
Show IP addr after , RING' enabled
Auto increment source port disa-
bled
Remote IP Adr: --- none ---, Port 
00000 DisconnMode : 00
FlushMode : 00
usw
Change Setup:
0 Server
1 Channel 1
3 E-mail
5 Expert
6 Security
7 Defaults
8 Exit without save
9 Save and exit
Your choice ? 1
Baudrate (38400) ? I/F Mode (7F) 
?
Flow (00) ?
                                    Port No (8000) ? 
                                    ConnectMode (C0) ? C3 
                                    Start Char: (02) ? 02
                                    Send , +++' in Modem Mode
                                    (Y) ?
                                    Show IP addr after .RING' (Y) ?
                                    Auto increment source port (N) ?
                                    Remote IP Address : (000) 
                                    10.(000) 66.(000) 22.(000) 98
                                    Client-IP-Adresse
                                    Remote Port (0) ? 8000 Client-Port
                                    DisConnMode (00) ?
                                    FlushMode (00) ? 80
                                    Pack Cntrl (00) ? 20
                                    DisConnTime (00:00) ?00:20
                                    SendChar 1 (00) ?
                                    SendChar 2 (00) ?
                                    Change Setup:
                                    0 Server
                                    1 Channel 1
                                    3 E-mail
                                    5 Expert
                                    6 Security
                                    7 Defaults
                                    8 Exit without save
                                    9 Save and exit
                                    Your choice ? 9
                                    Mit der Eingabe 9 werden die Änderungen 
                                    abgespeichert und übernommen.
```
### **4.1.7 Einstellungen des multisys D2-ESET-4 im Clientbetrieb**

## **HINWEIS**

Das **multisys D2-ESET-4**, das im Client - Betrieb arbeitet, wird nach den Anweisungen unter Abschnitt 3.2 eingestellt.

#### **4.1.8 Einstellungen mit Webbrowser**

Die Einstellungen, die mittels eines Webbrowsers gemacht werden können, sind in den nachfolgenden Bildern dokumentiert.

**Einstellungen Channel 1 / Serial Settings.** 

![](_page_24_Picture_55.jpeg)

#### **Einstellungen Channel 1 / Connection.**

![](_page_25_Picture_49.jpeg)

### **4.1.9 Rückstellen des multisys D2-ESET-4 vom Serverbetrieb zum Clientbetrieb**

Beispiel: Server IP address 10.66.22.90 Um ein multisys D2-ESET, das als Server konfiguriert wurde, wieder als Client für den "normalen" Netzwerkbetrieb zurückstellen, müssen die Parameter im Menü 1 Channel 1 wie folgt umgestellt werden: Eingabe: telnet 10.66.22.90 9999 Eingabe: Enter (innerhalb von 2 Sek.)

Antwort: MAC address 00204AA63735 Software version V6.5.0.7 (070919) XPTEXE Press Enter for Setup Mode \*\*\* basic parameters Hardware: Ethernet TPI IP addr 10.66.22.90, no gateway set,netmask 255.255.255.0 \*\*\* Security SNMP is enabled SNMP Community Name: public Telnet Setup is enabled TFTP Down-<br>load is enabled Port 77FFh enabled Port 77FEh is enabled Web Server is enabled Web Setup is enabled ECHO is disabled Enhanced Password is disabled Port 77F0h is enabled \*\*\* Channel 1 Baudrate 38400, I/F Mode 7F, Flow 00 Port 08000 Connect Mode : C3 Send .+++' in Modem Mode enabled Show IP addr after , RING' enabled Auto increment source port disabled Remote IP Adr: 10.66.22.98, Port 08000 Start Char: 02 Disconn Mode : 00 Disconn Time: 00:20 Flush Mode : 80 Pack Cntrl : 20 usw. Change Setup: 0 Server 1 Channel 1 3 E-mail 5 Expert 6 Security 7 Defaults 8 Exit without save 9 Save and exit Your choice ? 1 Baudrate (38400) ? I/F Mode (7F) ? Flow (00) ? Port No (8000) ? ConnectMode (C3) ? C0 Send  $,***$  in Modem Mode (Y) ? Show IP addr after , RING' (Y) ? Auto increment source port (N) ? Remote IP Address : (010) 0.(000) 0.(000) 0.(000) 0 Remote Port (8000) ? 00000 DisConnMode (00) ? FlushMode (80) ? Pack Cntrl (20) DisConnTime (00:20) ?00:00 SendChar 1 (00) ? SendChar 2 (00) ? Change Setup: 0 Server 1 Channel 1 3 E-mail 5 Expert 6 Security 7 Defaults 8 Exit without save 9 Save and exit Your choice ? **9**

### **4.1.10 Einstellungen mit Webbrowser**

Die Einstellungen, die mittels eines Webbrowsers gemacht werden können, sind in den nachfolgenden Bildern dokumentiert.

**Einstellungen Channel 1 / Serial Settings.**

![](_page_27_Picture_36.jpeg)

## **Einstellungen Channel 1 / Connection.**

![](_page_28_Picture_23.jpeg)

## **5 Technische Daten**

## **6.1 Stromversorgung**

![](_page_29_Picture_155.jpeg)

## **5.2 Elektrischer Anschluss**

![](_page_29_Picture_156.jpeg)

## **5.3 Mechanische Daten**

![](_page_29_Picture_157.jpeg)

## **5.4 Normen und Sonstiges**

![](_page_30_Picture_113.jpeg)

**KBR Kompensationsanlagenbau GmbH**

Am Kiefernschlag 7 D-91126 Schwabach T +49 (0) 9122 6373-0 F +49 (0) 9122 6373-83 E info@kbr.de

**www.kbr.de**